# **CODATM: Cost Offer Data Application: Fuel Policy & Fuel Data Entry**

Cost Development Joseph Bowring Task ForceJuly 26, 2010

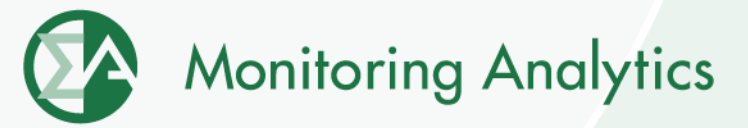

## **CODA New Screens**

- **Fuel Policy**
	- **Save and manage fuel policy documents for all your units.**
- **Fuel Data**
	- **Monthly entry of fuel delivery and consumption data.**
- **Opportunity Cost Calculator**
	- **For units with environmental run time restrictions, enter data by 6:00 PM, and have an opportunity cost calculated by 6:00 AM the next morning.**
- **Each company can have different users with access to each of the data screens** 
	- $\bullet$  **Accounts can be set up to give access to one function, but restrict access to other functions.**

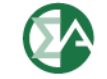

## **Required to Participate**

- **Fuel Policy**
	- **Any PJM member with generating units that may be offer capped or that chooses to offer on a cost basis must submit a fuel cost policy to the PJM MMU for approval. (PJM Manual 15)**
	- **All Fuel Policies will be required to be submitted through the eFuel CODA Fuel Policy screen.**
- • **Fuel Data**
	- • **Each company must review and document their fuel costs at minimum once per month (12 times per year). Additionally, each review must occur within forty (40) days of the preceding review. The results of this review will be used to determine whether or not a fuel cost update is necessary. The documentation of fuel costs must be filed via eFuel CODA . (PJM Manual 15)**
	- •**Contact coda@monitoringanalytics.com with questions.**

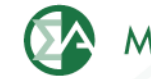

## **Account Set Up**

- • **All PJM Generators should have their PJM CAM fill out the new CODA Registration Form, and designate users for the Fuel Policy and Fuel Data Reporting functions.**
	- **A single user could perform both roles, or the roles and access to the screens can be split/restricted among different users.**
	- • **All previously existing eFuel accounts will be deleted and replaced with new CODA account credentials.**
- **The registration form can be found on the Monitoring Analytics website:**

**http://www.monitoringanalytics.com/tools/tools.shtml**

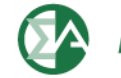

## **Implementation Schedule**

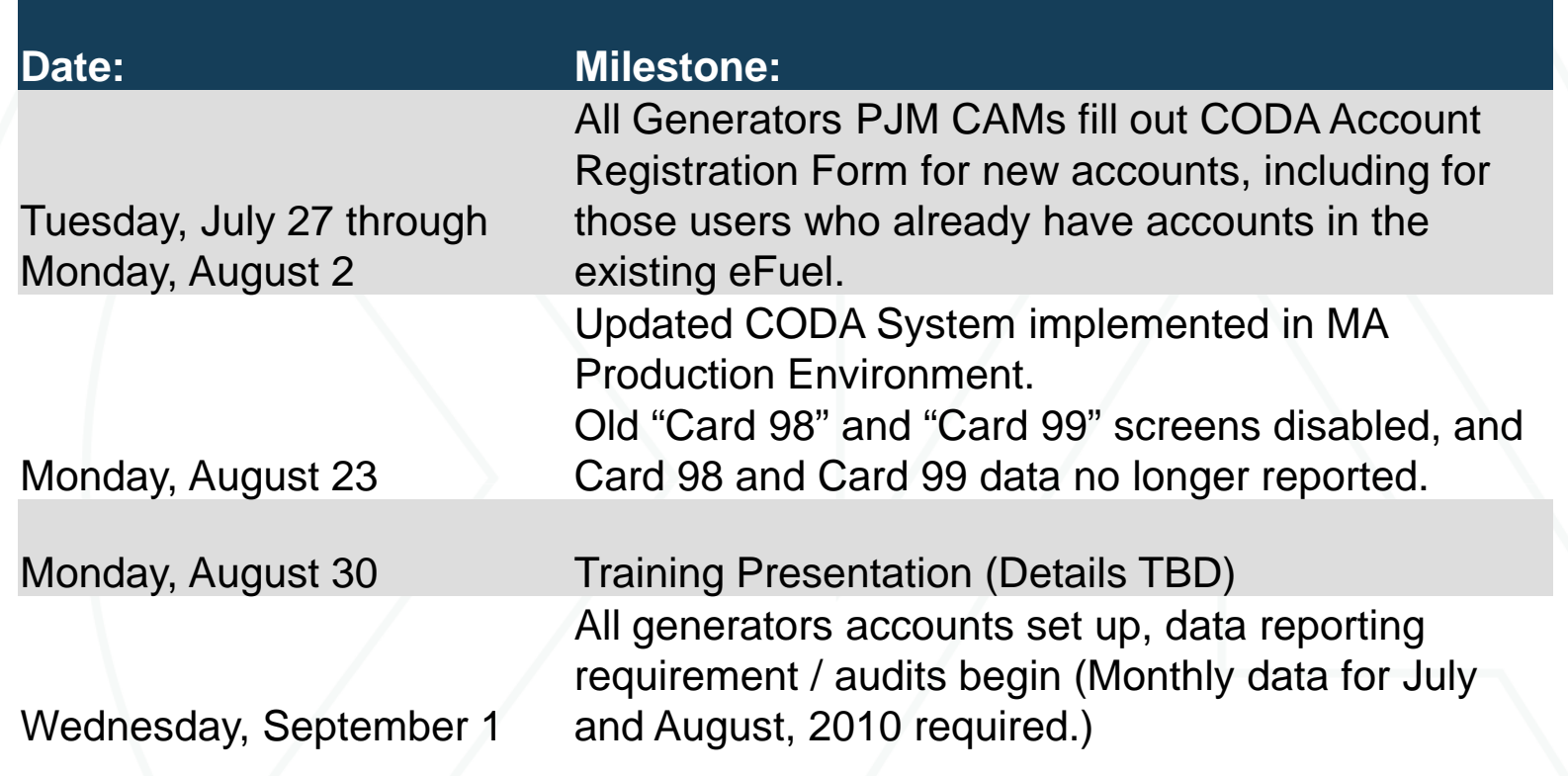

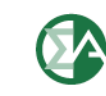

## **Fuel Policy Procedure**

- • **User saves Fuel Policy document in CODA "Fuel Policy" screen.**
- **User submits Fuel Policy for review and acceptance by MMU.**
- **MMU reviews and accepts or rejects submitted Fuel Policy.**
- **User associates accepted policy with one or more units.**
- **MMU reviews and accepts or rejects assignment of policy to unit.**
- • **MMU periodically reviews units' fuel accounting calculations to determine consistency with policies.**

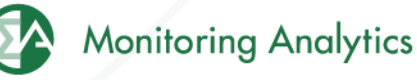

www.monitoringanalytics.com <sup>6</sup>

#### **MMU Use of Fuel Policy Information**

- • **The MMU will use a unit's fuel policy to verify that costs are consistent with company/unit policy.**
- **Fuel policies assigned to units can only be changed after one year. Exceptions made by petition to the MMU.**

## **Fuel Policy Template**

 • **A fuel policy document template will be available on the Monitoring Analytics website:**  http://www.monitoringanalytics.com/tools/tools.shtml

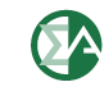

## **Fuel Data**

- • **Participants will report Monthly fuel delivery and consumption data into CODA by the end of the month following the data month.**
	- • **Example: July data must be reported by the end of August.**
- **Monitoring Analytics will audit and enforce participation requirements.**
- **Monitoring Analytics will use the data for verification and analysis of generator costs.**
- • **Monitoring Analytics treats all submitted data as confidential in accordance with the PJM Tariff.**

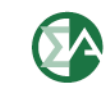

## **Fuel Policy Screen Shots**

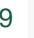

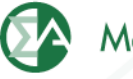

## **Create/Edit a Fuel Policy in eFuel**

**In main screen, under "Fuel Policy" (1), select "Policy", select the company the policy is associated with (2), ,and select "Edit or Create Policy" (3). A list of existing policies will pop up, and you can either select an existing policy to edit, or create a new one. Multiple policies (4) can be opened up in this screen for viewing and editing.** 

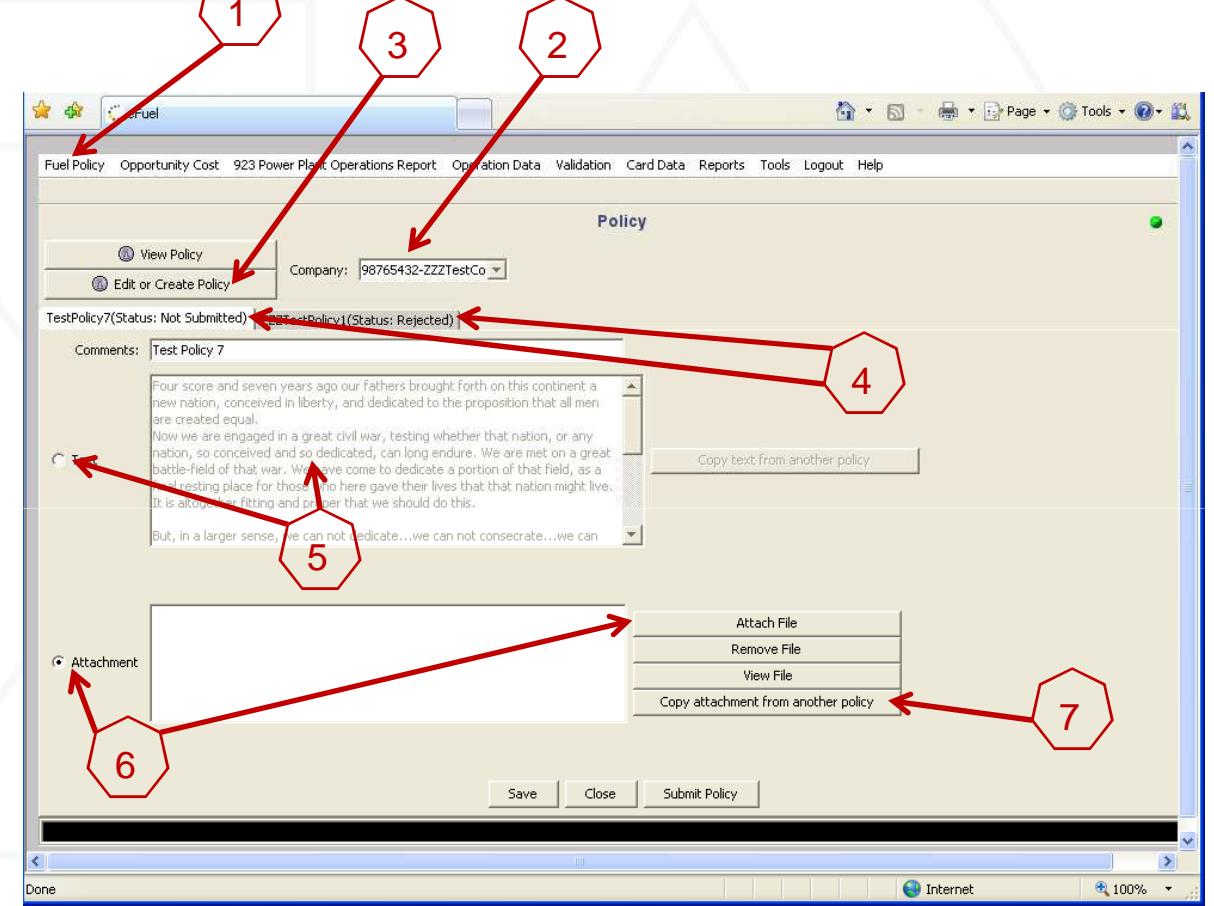

**Monitoring Analytics** 

**To edit the policy, you can select the "Text" button, and enter the policy text in the provided window (5), or select "Attachment" button, and attach a word document or PDF policy document (6). You can also copy an existing attachment from another existing policy (7).**

## **Save and Submit Fuel Policy for MMU Review**

**When you have updated the text, or added attachments, you can save the updated policy by clicking the "Save" button (1). This will save your work on this policy, but will not submit it to the MMU for review and approval.** 1**When you are ready to submit the Policy for MMU review and approval, select "Submit Policy" (2).**

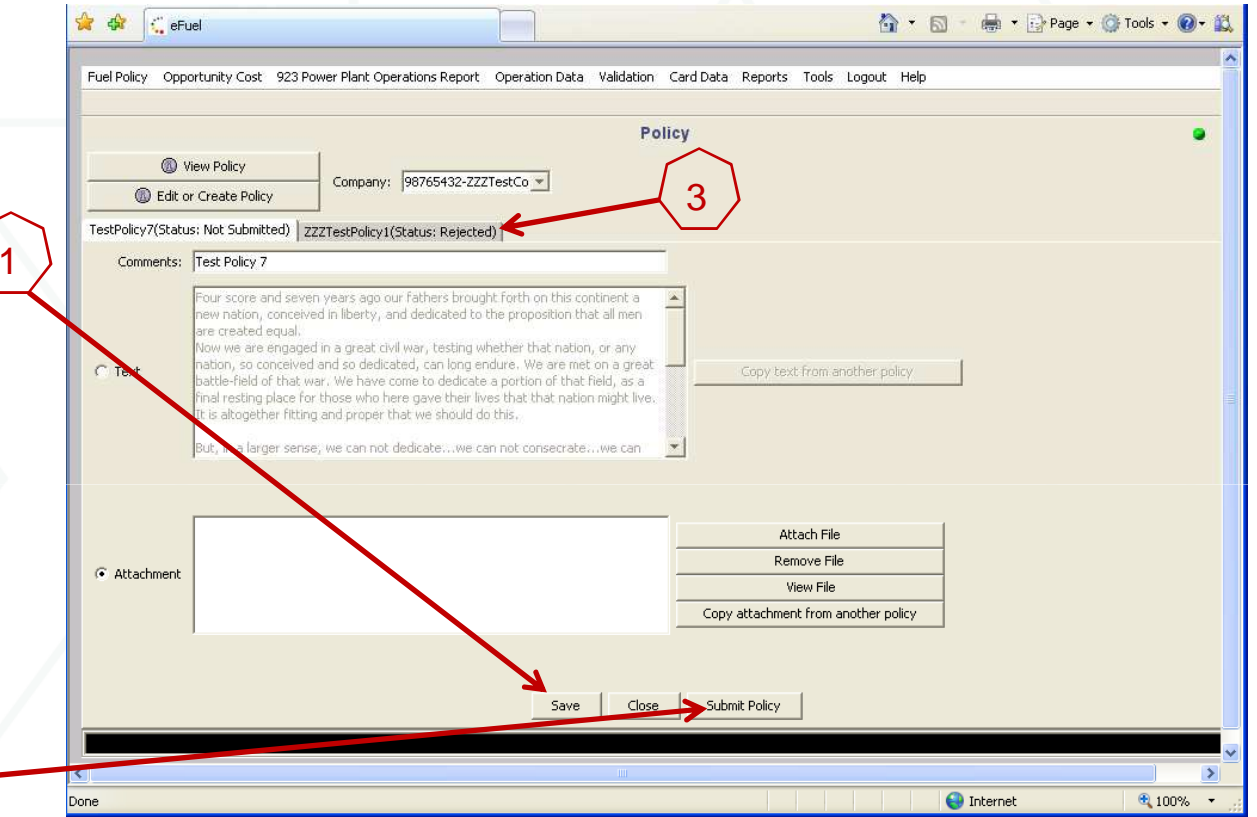

**The MMU will review your submitted policy and either Approve it or Reject it. The status (Accepted or Rejected) of a policy can be seen in the tab next to the policy name (3). Accepted policies can only be viewed, and not edited once they have been accepted. The status of all policies can be viewed by clicking on "View Policy", highlighting all policies (shift select) and clicking on "View Policy".**

2

## **Associate Approved Fuel Policy with Units**

**When a policy has been approved by the MMU, it can then be associated with specific units in the "Policy Management" screen. Users can either pull up a policy, and select which units to assign it to (Retrieve Policies), or pull up a unit, and select which policy should apply to that specific unit (Retrieve Units).** 

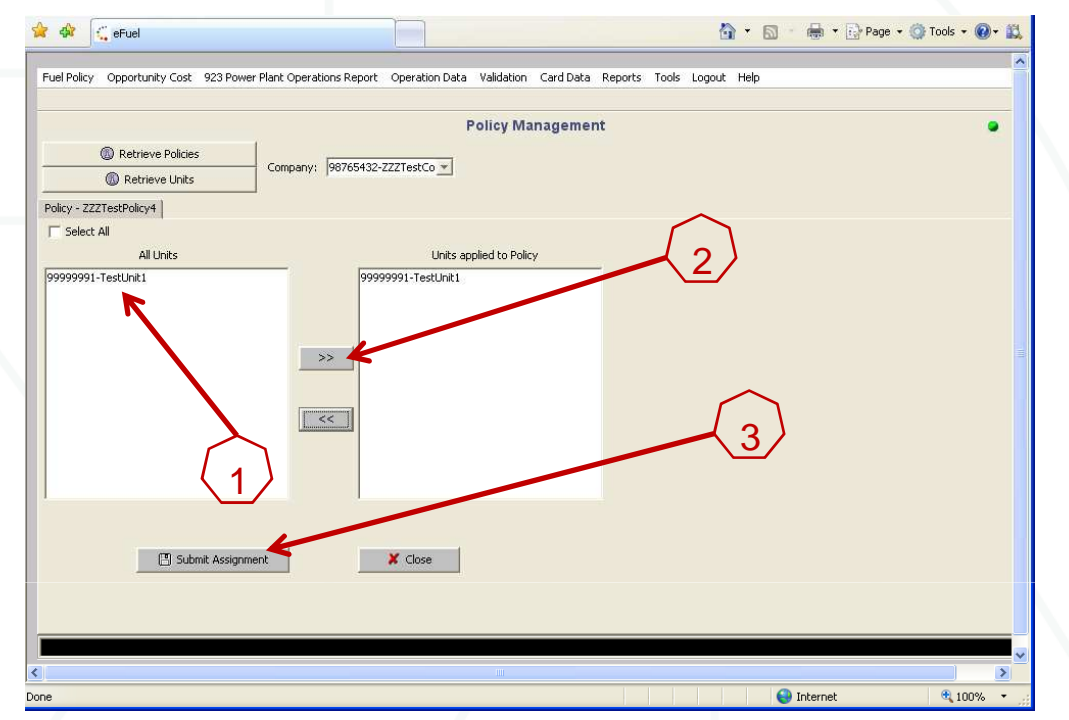

**When you select "Retrieve Policies", all Approved policies will appear in a pop-up window. When you select a policy, and then click on "View Units", a list of all units in that company eligible for new policy assignment will appear (1). Highlight the unit(s) you wish to apply this policy to, and select the ">>" to move them into the "Units Applied to Policy" window (2). Then select "Submit Assignment" (3). The MMU will review to make sure that the selected approved policy is compatible with the unit type of the associated unit.**

**When you select "Retrieve Units" the user selects a unit, and then selects an approved policy to apply to the unit.**

©2010

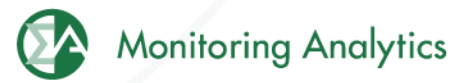

#### **Fuel Data Screen Shots**

Form EIA-923, developed by the Energy Information Administration (EIA) at the U.S. Department of Energy, collects information from all electric power plants, including data on electric power generation, fuel consumption, fossil fuel stocks, and delivered fossil fuel cost and quality. These data are used to monitor the status and trends of the electric power industry and appear in many Energy Information Administration (EIA) publications. Monitoring Analytics, in its role as the Independent Market Monitor for PJM, is collecting similar data from PJM participants using the CODAelectronic interface that has <sup>a</sup> similar appearance to the EIA Form 923.

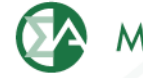

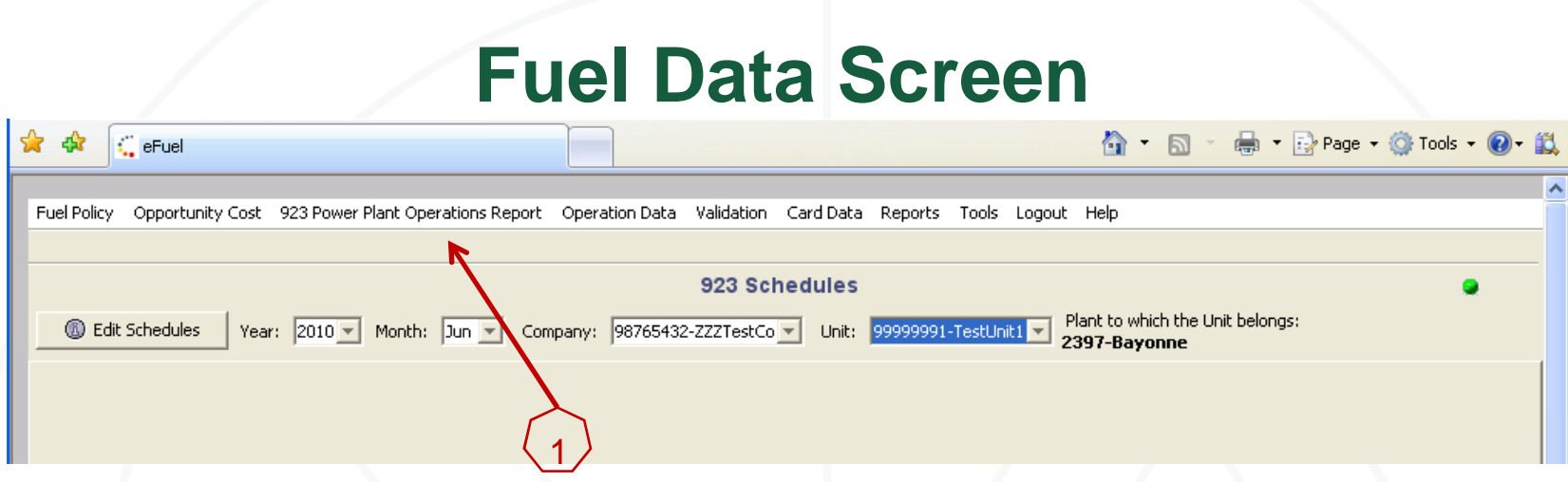

- $\bullet$  **Under "923 Power Plant Operations Report" (1), select "923 Schedules". Then select the Year, Month, Company, and Unit to enter data, and select "Edit Schedules".**
- **Schedules 2 through 9 are to be completed at the "Plant" level**
- • **Schedule 2 includes one field, the "Fuel Index" that is not originally in the EIA923 Form, and has been added by the MMU.**
- $\bullet$  **All 923 Schedules are reported monthly, except Schedules 6, 7, and 8, which are reported annually.**
- •**Different EIA schedules are required for different MW level plants**
- $\bullet$ **Non-EIA923 Unit data is reported monthly for each "Unit".**
- •**Right click on the screen to add a row of data into each screen.**

©2010

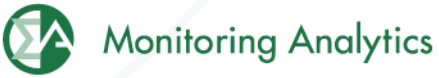

## **Fuel Data Schedule 2: Cost and Quality of Fuel Receipts – Plant Level Contract Information, Receipts and Costs**

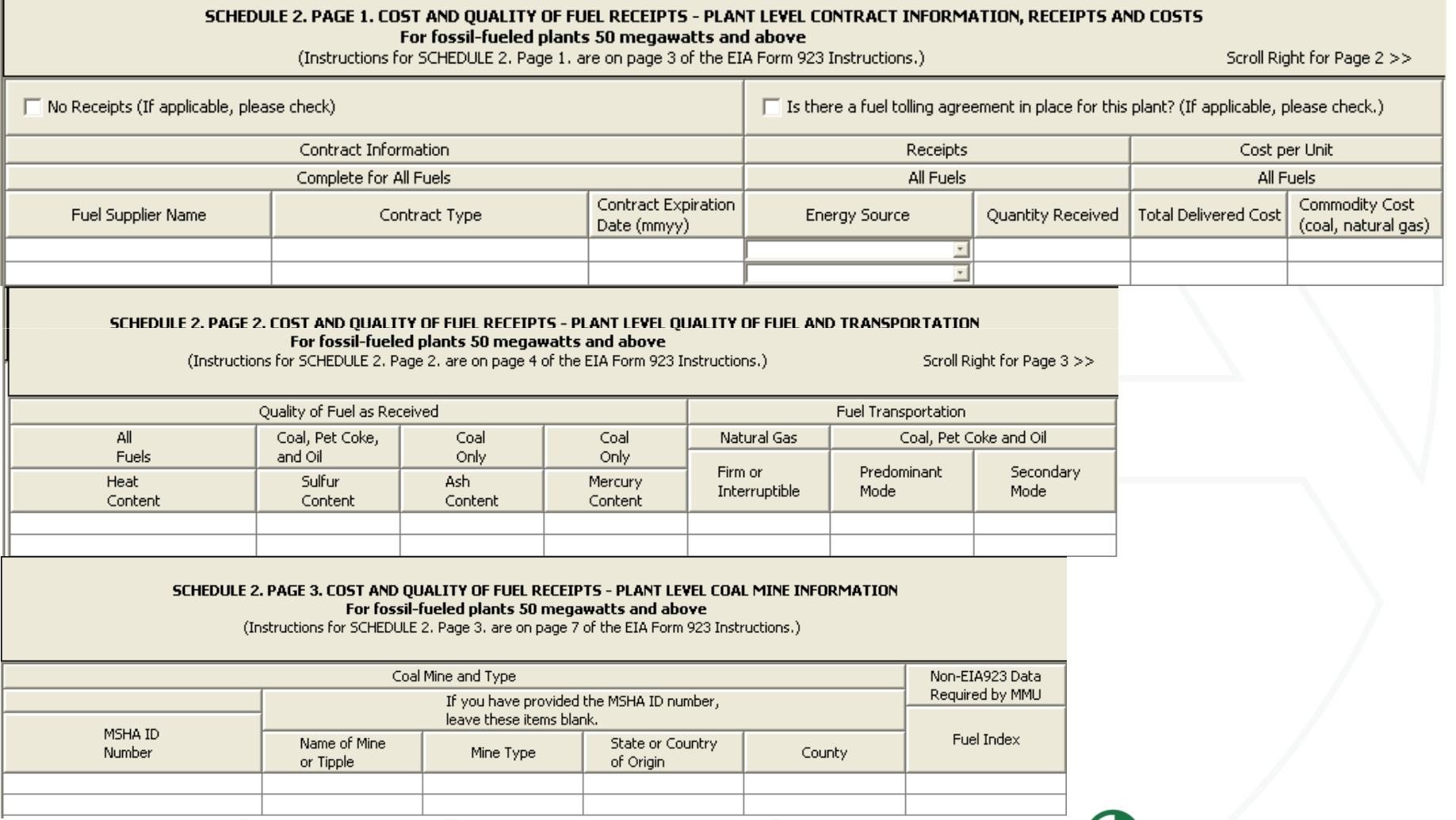

**Monitoring Analytics** 

## **Fuel Data Schedule 3: Boiler Information: Fuel Consumption**

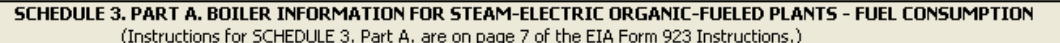

#### --Click here for instructions--

(If applicable, please check)

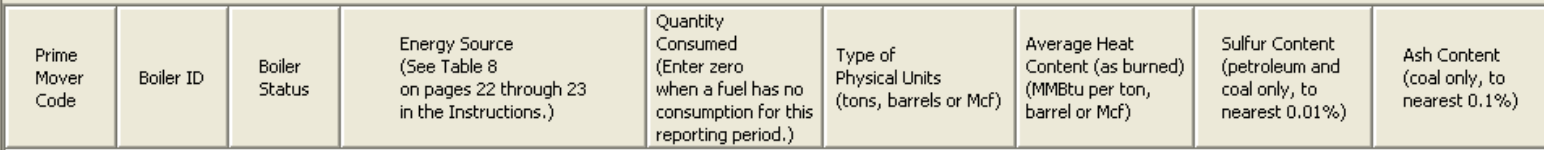

If Energy Source reported is OTH, OBS, OBG, OBL, or OG, please specify:

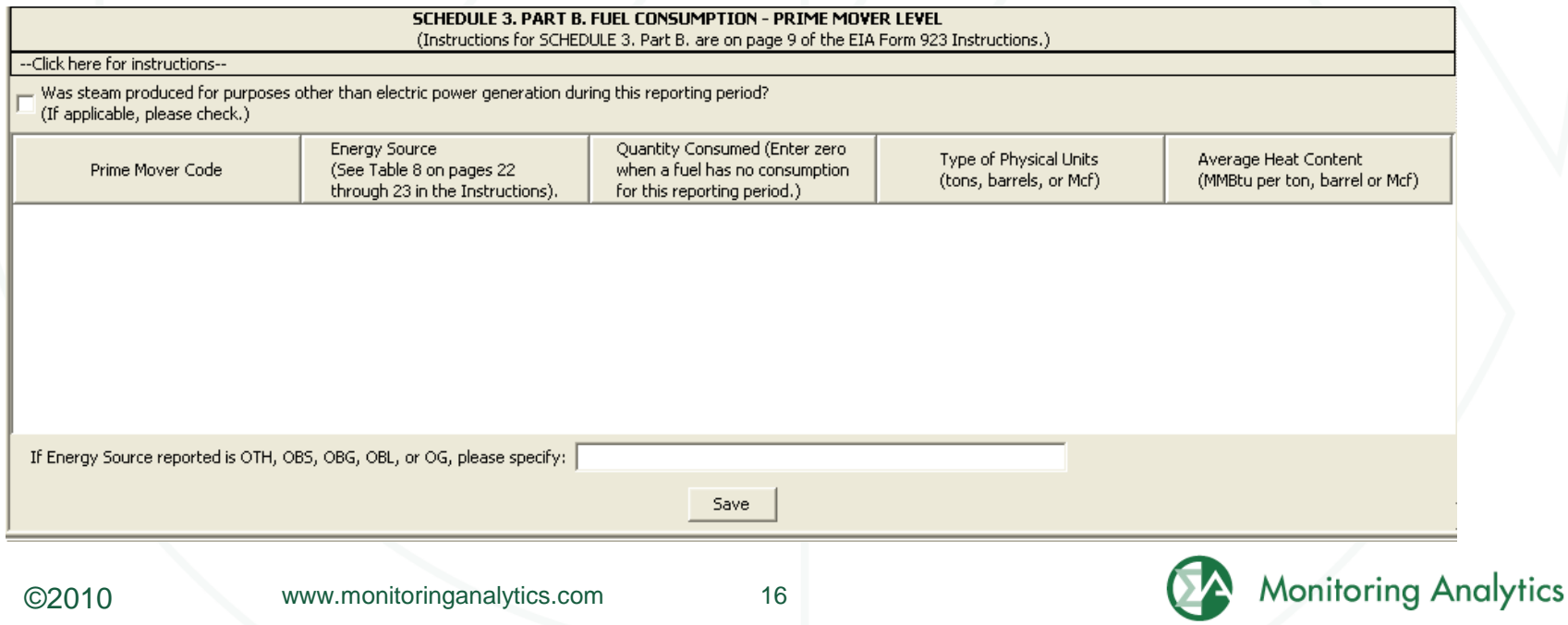

#### **Fuel Data Schedule 4: Fossil Fuel Stocks**

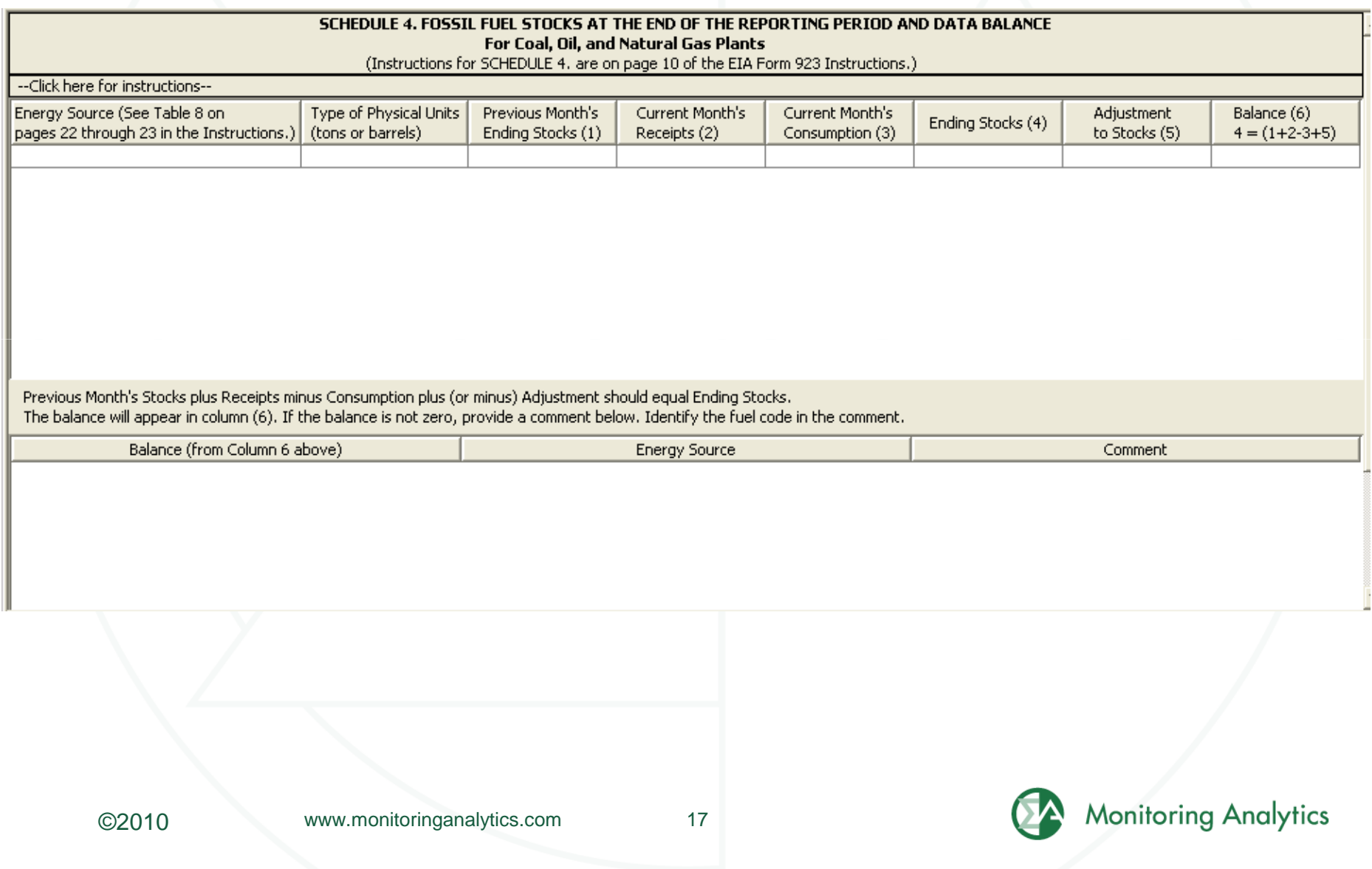

### **Fuel Data Schedule 5: Generator Information**

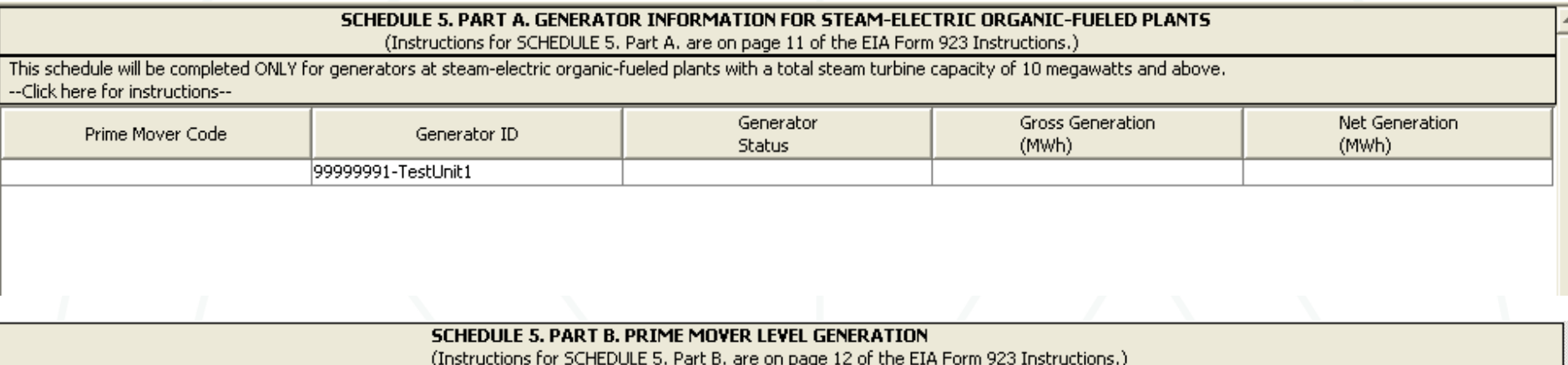

This schedule will be completed by steam-electric organic-fueled plants with a total steam turbine capacity less than 10 megawatts, --Click here for instructions--

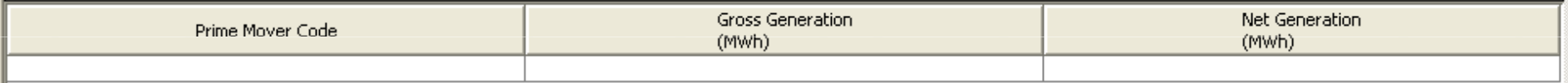

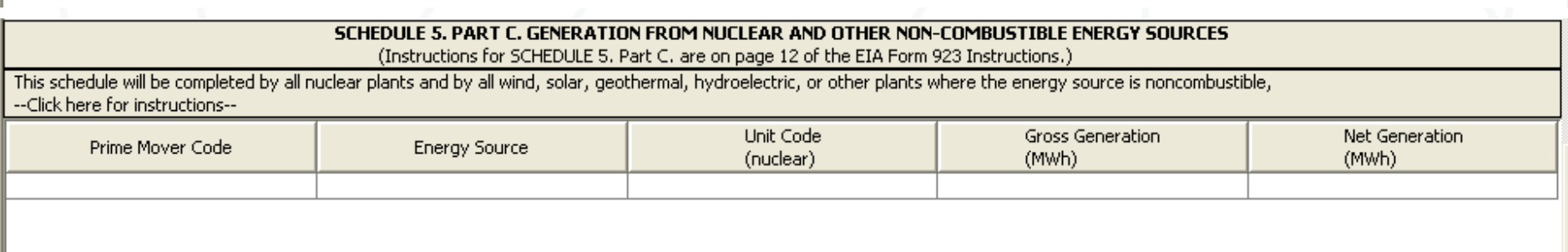

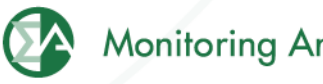

## **Fuel Data Schedule 6: Source and Disposition of Electricity**

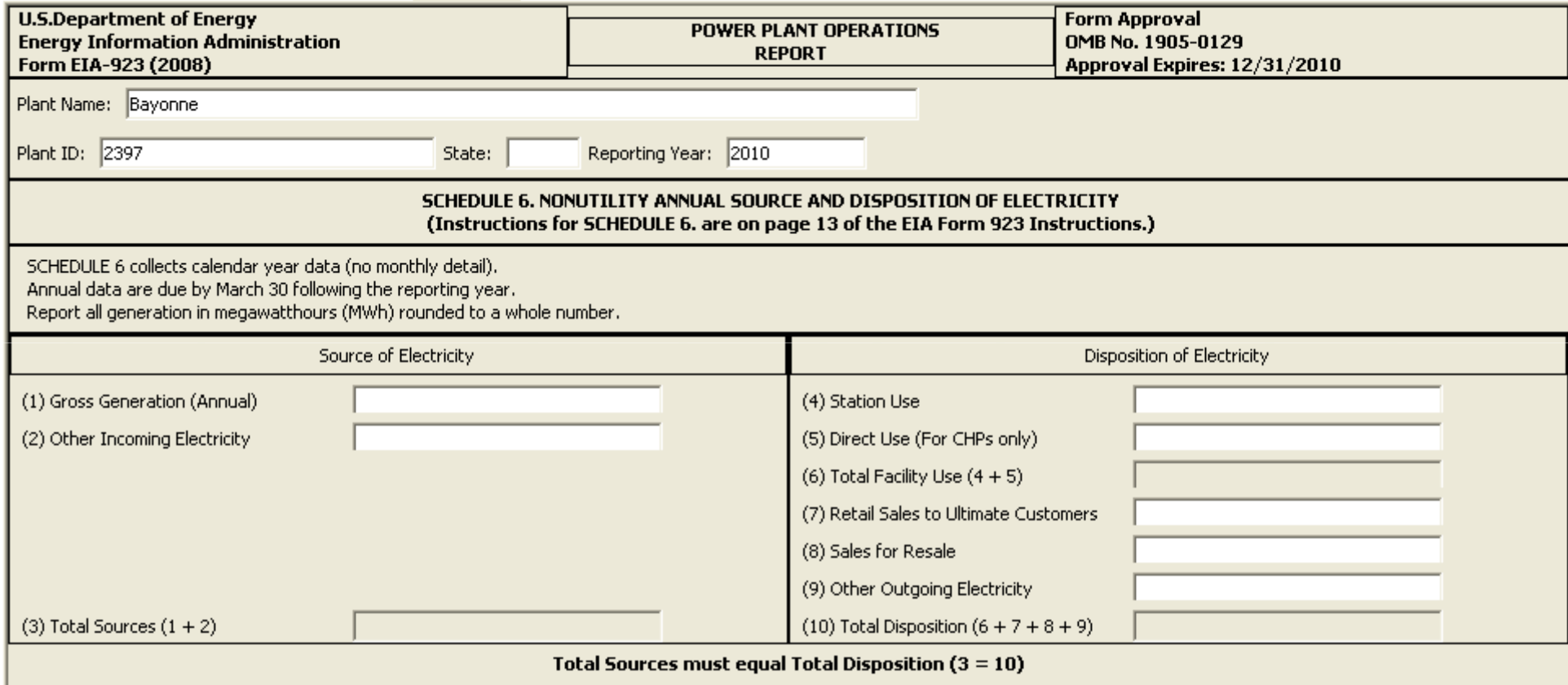

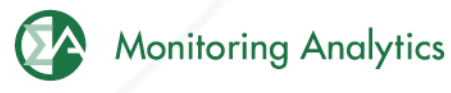

## **Fuel Data Schedule 7: Annual Revenues from Sales for Resale**

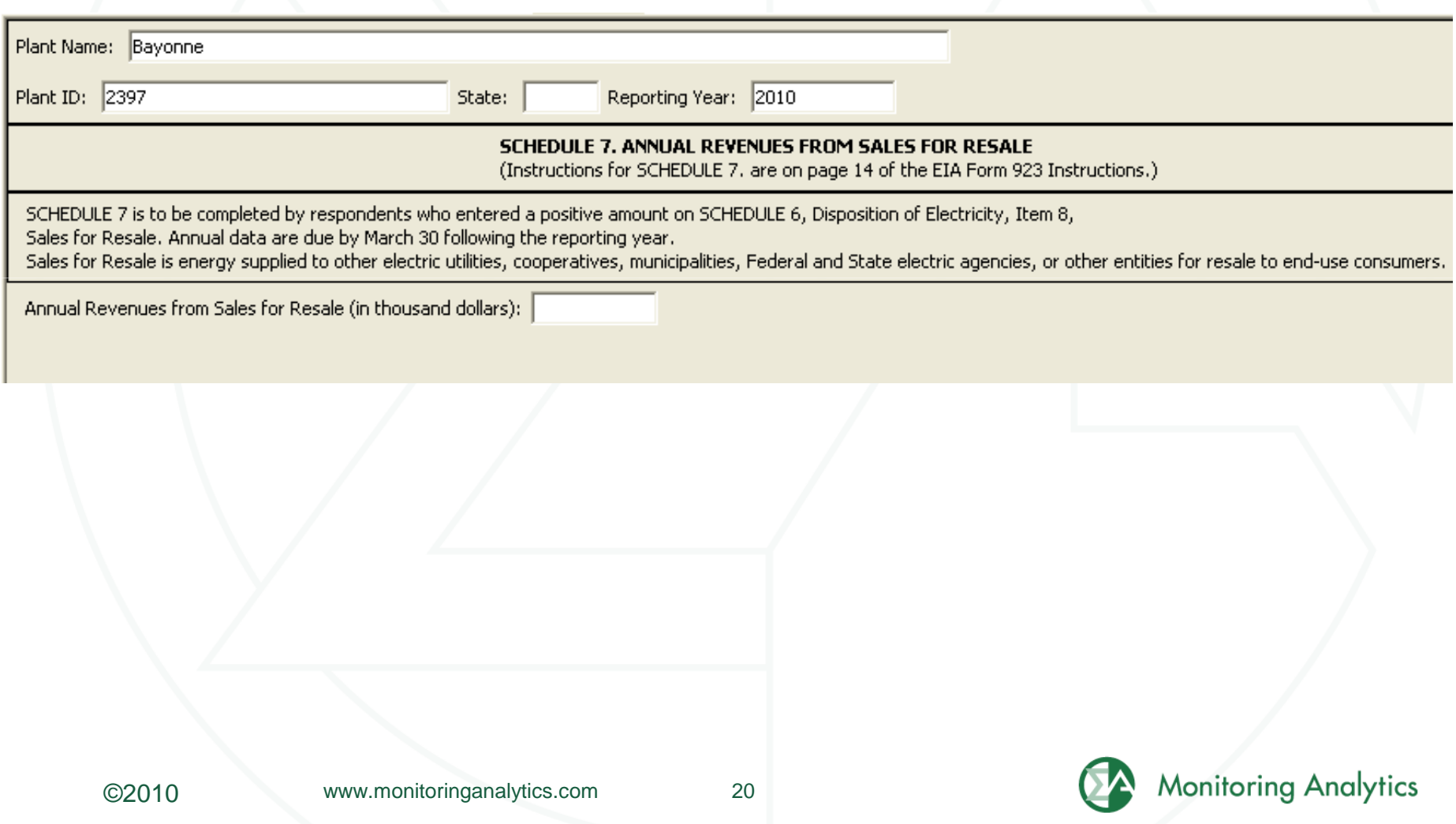

## **Fuel Data Schedule 8, Part A: Environmental – Byproduct Disposition**

#### SCHEDULE 8. ANNUAL ENVIRONMENT INFORMATION

SCHEDULE 8, PARTS A through F are filed annually and must be reported by steam-electric organic-fueled power plants with a total steam turbine capacity of 100 megawatts and above (only plants that reported boiler-level consumption on SCHEDULE 3 Part A) All steam-electric organic-fueled power plants with a total steam turbine capacity of 10 megawatts and above are responsible for filing Schedule 8, Parts C,E, and F. Annual data are due by March 30 following the reporting year.

#### SCHEDULE 8, PART A, ANNUAL BYPRODUCT DISPOSITION

(Instructions for SCHEDULE 8 Part A, are on page 14 of the EIA Form 923 Instructions.)

Enter the quantity of combustion byproducts for the year by type of disposal (to nearest 0.1 thousand tons). Report sales of steam in million Btu (MMBtu). If actual data are not available, provide an estimated value.

#### NO BYPRODUCTS

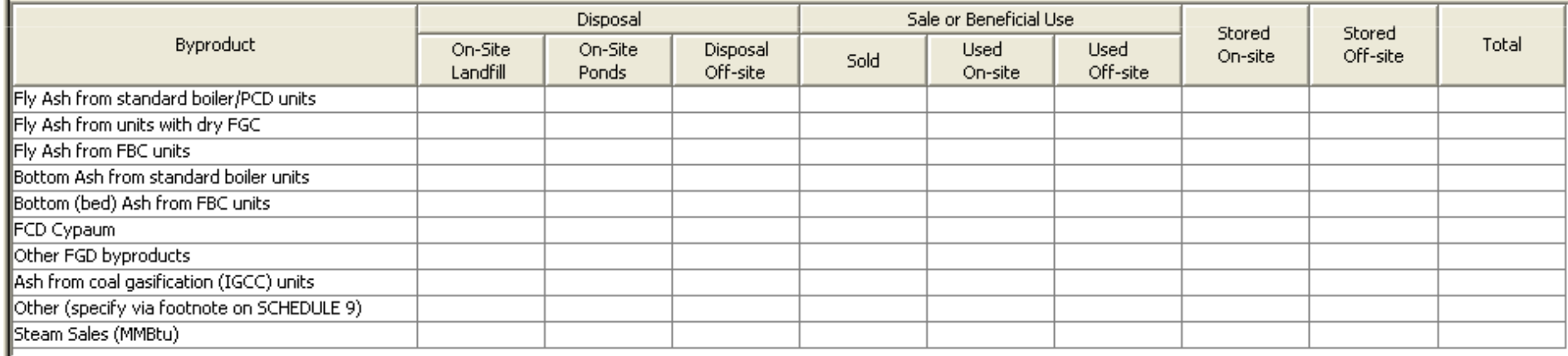

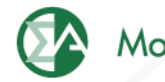

## **Fuel Data Schedule 8, Part B: Environmental – Financial Information**

#### **SCHEDULE 8. PART B. FINANCIAL INFORMATION**

(Instructions for SCHEDULE 8 Part B, are on page 15 of the EIA Form 923 Instructions.)

If actual data are not available, provide an estimated value.

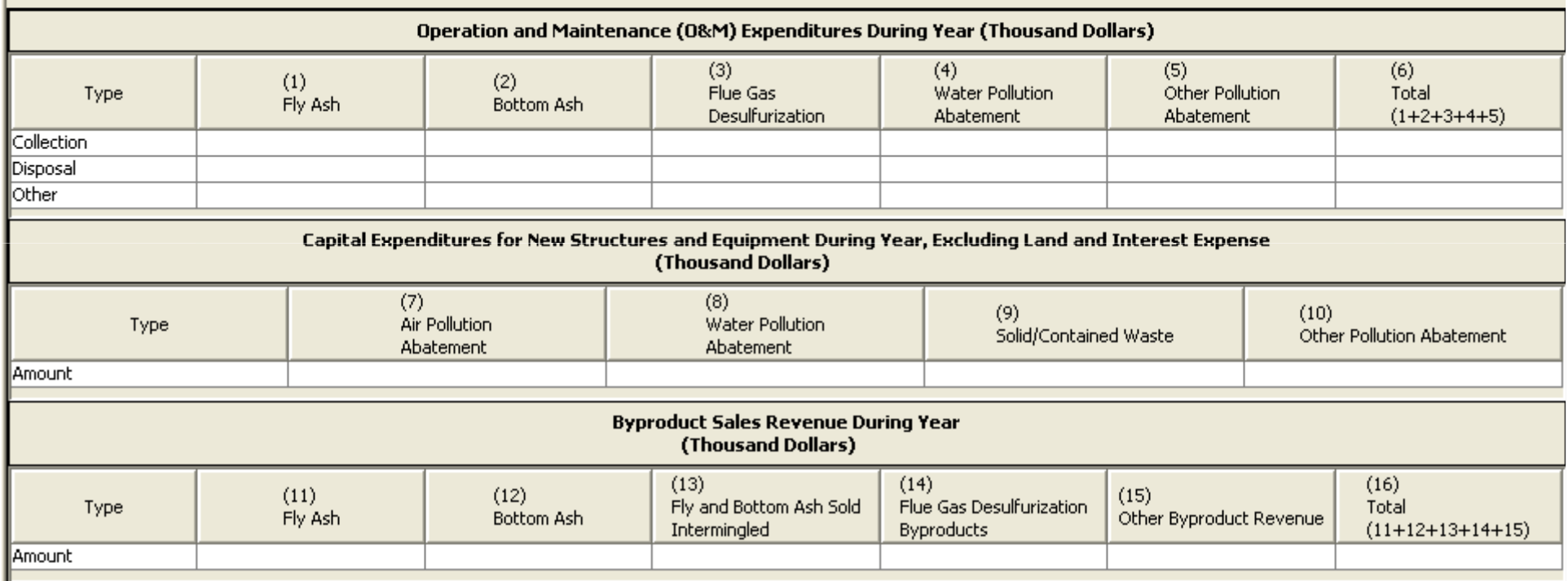

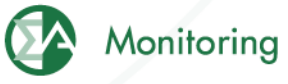

## **Fuel Data Schedule 8, Part C: Environmental – Boiler NOx Controls**

SCHEDULE 8. PART C. BOILER INFORMATION NITROGEN OXIDE EMISSION CONTROLS (Instructions for SCHEDULE 8 Part C, are on page 16 of the EIA Form 923 Instructions.)

Complete a separate row for each boiler.

Note: The Boiler ID must match the Boiler ID as reported on Form EIA-860, "Annual Electric" Generator Report.

 $\Box$  No NO<sub>x</sub> Controls

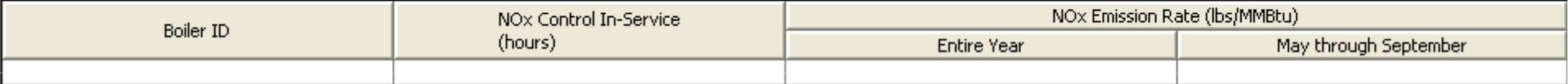

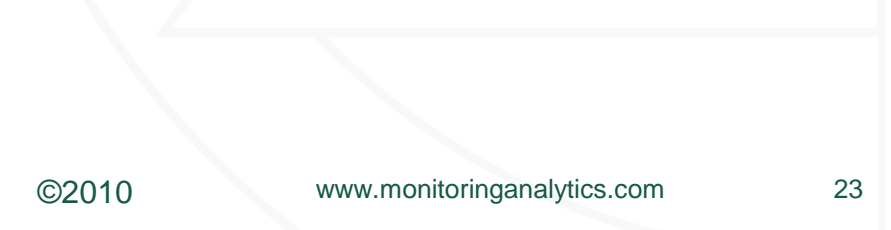

![](_page_22_Picture_7.jpeg)

## **Fuel Data Schedule 8, Part D: Environmental – Cooling System Info**

SCHEDULE 8. PART D. COOLING SYSTEM INFORMATION, ANNUAL OPERATIONS (Instructions for SCHEDULE 8 Part D. are on page 16 of the EIA Form 923 Instructions.)

Note: Cooling System ID must match the ID as reported on Form EIA-860, "Annual Electric Generator Report." Complete a separate row for each cooling system.

![](_page_23_Picture_32.jpeg)

![](_page_23_Picture_7.jpeg)

#### **Fuel Data Schedule 8, Part E: Environmental – Flue Gas Particulate Collection**

SCHEDULE 8. PART E. FLUE GAS PARTICULATE COLLECTION INFORMATION

(Instructions for SCHEDULE 8 Part E, are on page 17 of the EIA Form 923 Instructions.)

 $\Box$  Does not apply.

Complete a separate row for each flue gas particulate collector.

![](_page_24_Picture_36.jpeg)

![](_page_24_Picture_8.jpeg)

![](_page_24_Picture_9.jpeg)

## **Fuel Data Schedule 8, Part F: Environmental – Flue Gas Desulfurization**

SCHEDULE 8. PART F. FLUE GAS DESULFURIZATION UNIT INFORMATION - ANNUAL OPERATIONS (Instructions for SCHEDULE 8 Part F. are on page 19 of the EIA Form 923 Instructions.)

 $\Box$  Does not apply.

Note: Flue Gas Desulfurization ID must match the ID as reported on Form EIA-860,"Annual Electric Generator Report." Complete a separate row for each Flue Gas Desulfurization Unit.

![](_page_25_Picture_36.jpeg)

![](_page_25_Picture_8.jpeg)

#### **Fuel Data Schedule 9: Comments**

![](_page_26_Picture_11.jpeg)

### **Additional Unit Data**

![](_page_27_Picture_11.jpeg)

**Monitoring Analytics, LLC 2621 Van Buren AvenueSuite 160 Eagleville, PA 19403**

**(610) 271-8050**

**MA@monitoringanalytics.com**

**www.MonitoringAnalytics.com**

![](_page_28_Picture_4.jpeg)

**Monitoring Analytics** 

©2010